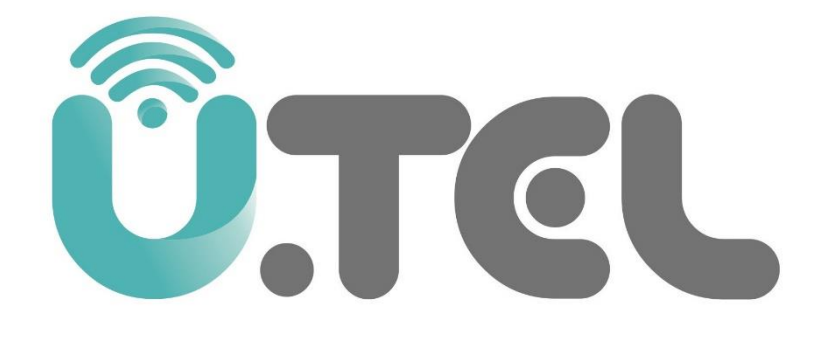

## راهنمای نصب سریع مودم U.TEL G242

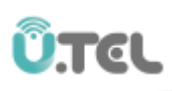

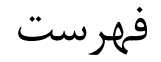

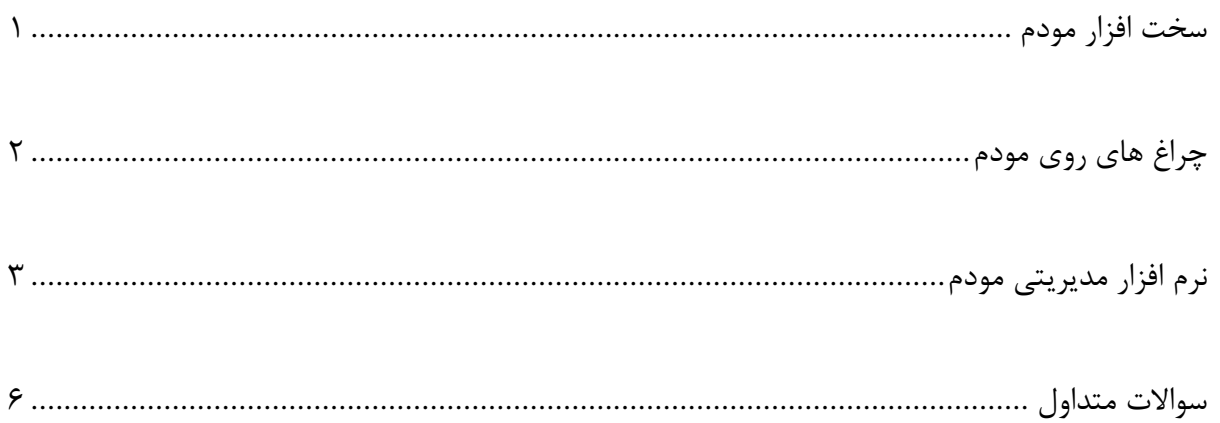

<span id="page-2-0"></span>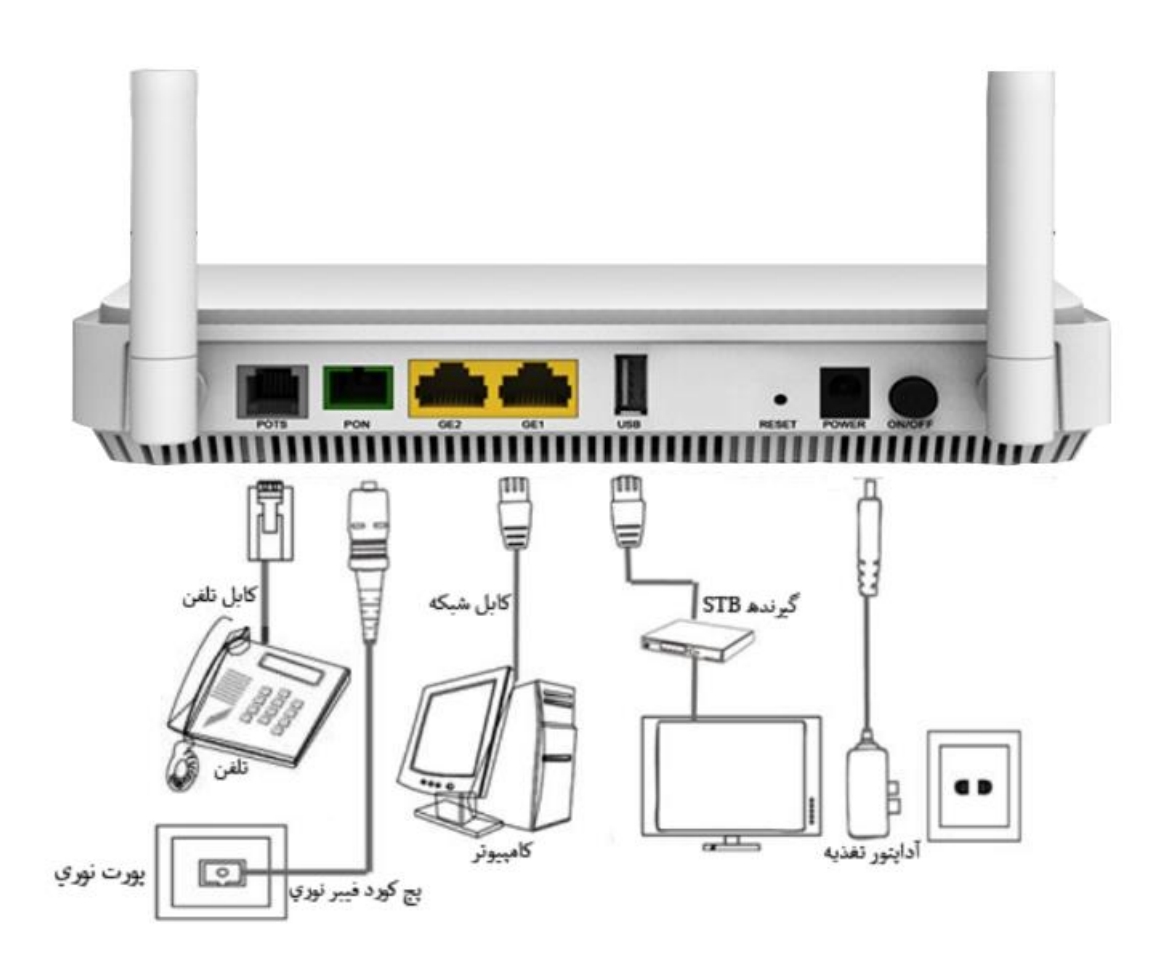

**Û.TEL** 

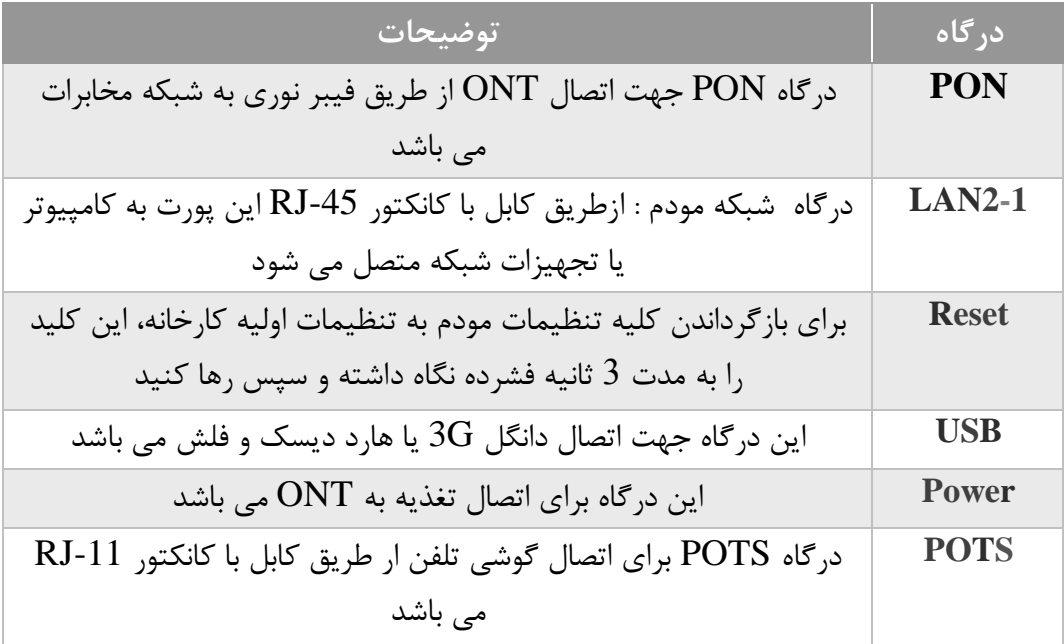

## **Û.TEL**

## <span id="page-3-0"></span>ب. چراغ های روی مودم

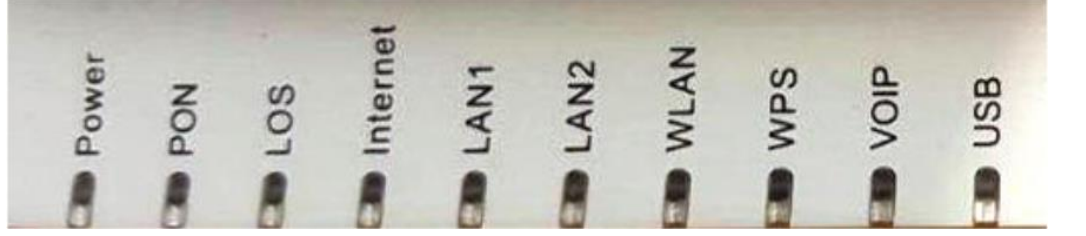

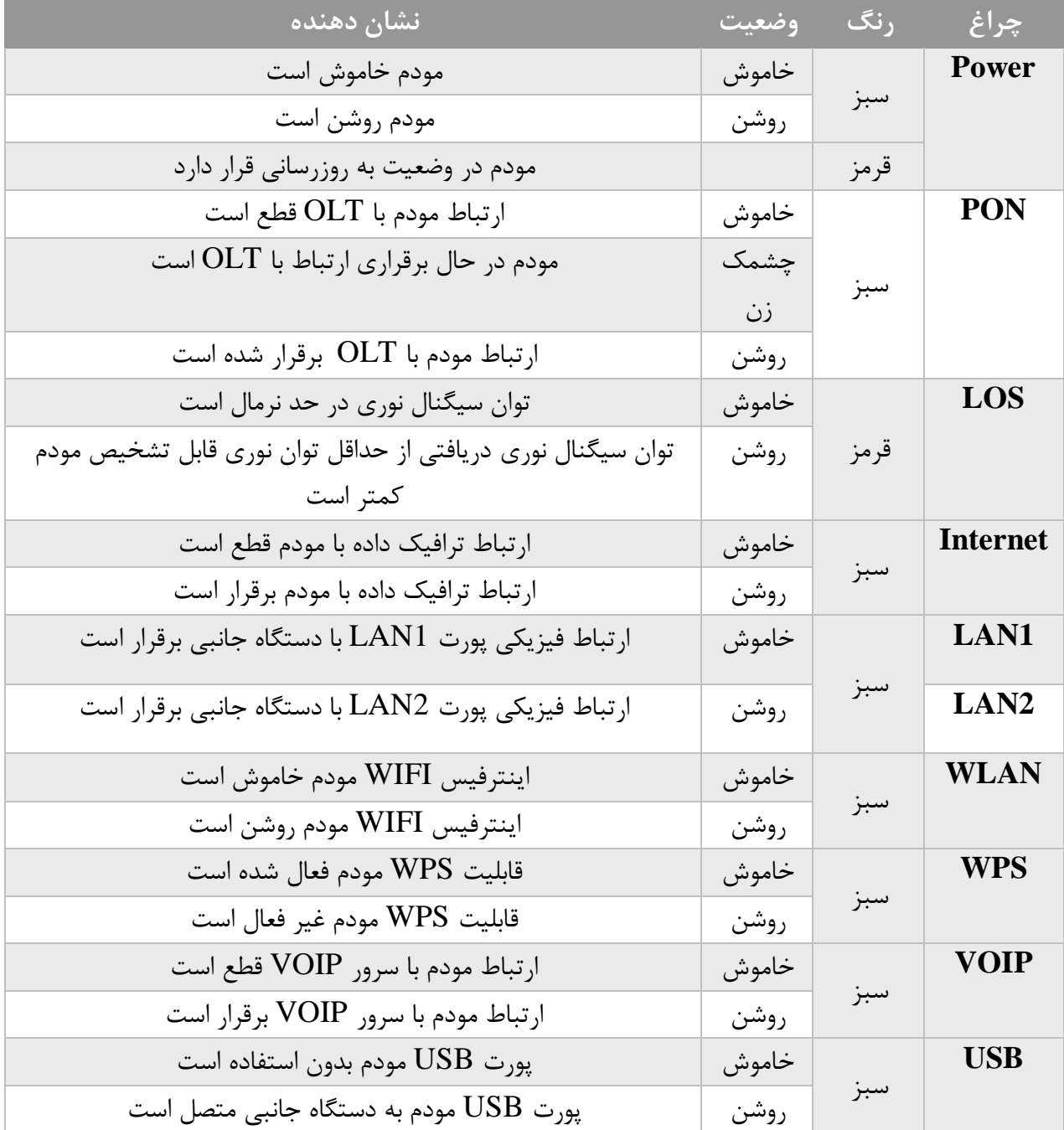

<span id="page-4-0"></span>ج. نرم افزار مدیریتی مودم

آدرس IP مودم 192.168.1.1 می باشد، پس از تنظیم آدرس IP کامپیوتر خود آدرس IP مودم را در Explorer Internet وارد کنید.

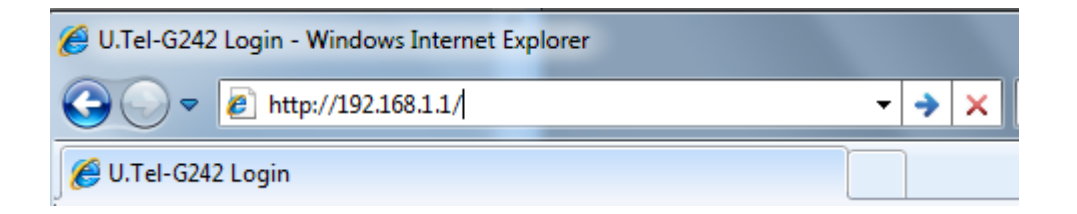

نام کاربری و رمز عبور را وارد کنید.

Username: admin

Password: admin

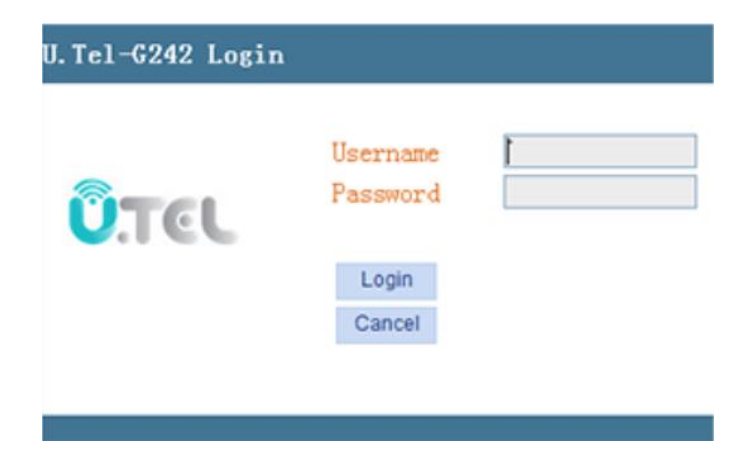

Model:U.Tel-G242 >> **CARRIL Status Network Security** Application Management **Diagnosis Net**  $\equiv$  WAN **WAN Connection Settings** ▶ WAN Connection Upstream Method: GPON - $\overline{+}$  Bind Connected Name: 1\_INTERNET\_B\_VID\_100 - $E_{LAN}$ Bridge  $\rightarrow$ Mode: **E** WLAN IP Mode:  $IPv4$  $\blacktriangledown$  $\blacksquare$  TR069 1500 MTU: V  $\overline{4}$  QoS Enable VLAN: 100 Vlan ID E SNTP  $\overline{0}$   $\overline{ }$ 802.1p E Route Service Mode: INTERNET -Bind Port:  $\triangledown$  Port\_1 Port 2 Wireless(SSID1) Wireless(SSID2) Wireless(SSID3) Wireless(SSID4) Note: A LAN interface can not be bound with more than one WAN connection.<br>If bound, only the last bound operation will take effect. Save/Apply Delete @2000-2016 U-TEL Corporation. All rights reserved.

تنظیمات مودم در منوی Network-<WAN با سرویس دهنه خود کنترل کنید.

در منوی Network-<WAN گزینه Wireless Enable را فعال کنید. یک نام برای شبکه Wireless خود در قسمت SSID انتخاب کنید.

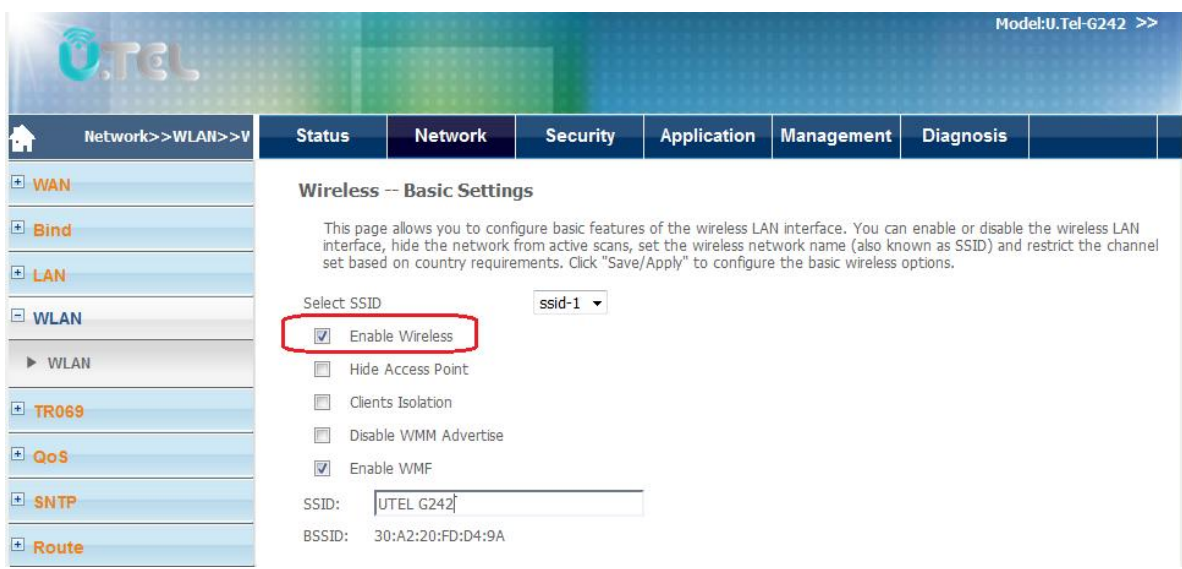

در پایین همین صفحه دکمه Apply/Save را کلیک کرده و سپس گزینه Advance را کلیک کنید.

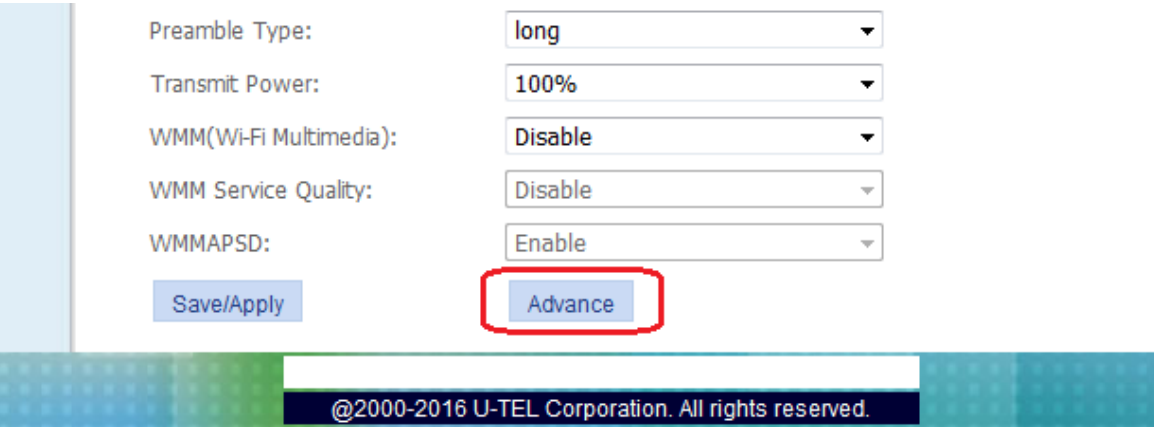

در منوی ظاهر شده (setting Security-Wireless (گزینه Authentication Network را انتخاب کرده و یکی از روش های رمز گذاری را انتخاب کرده و در قسمت key رمز عبور شبکه بی سیم را تننظیم کنید.

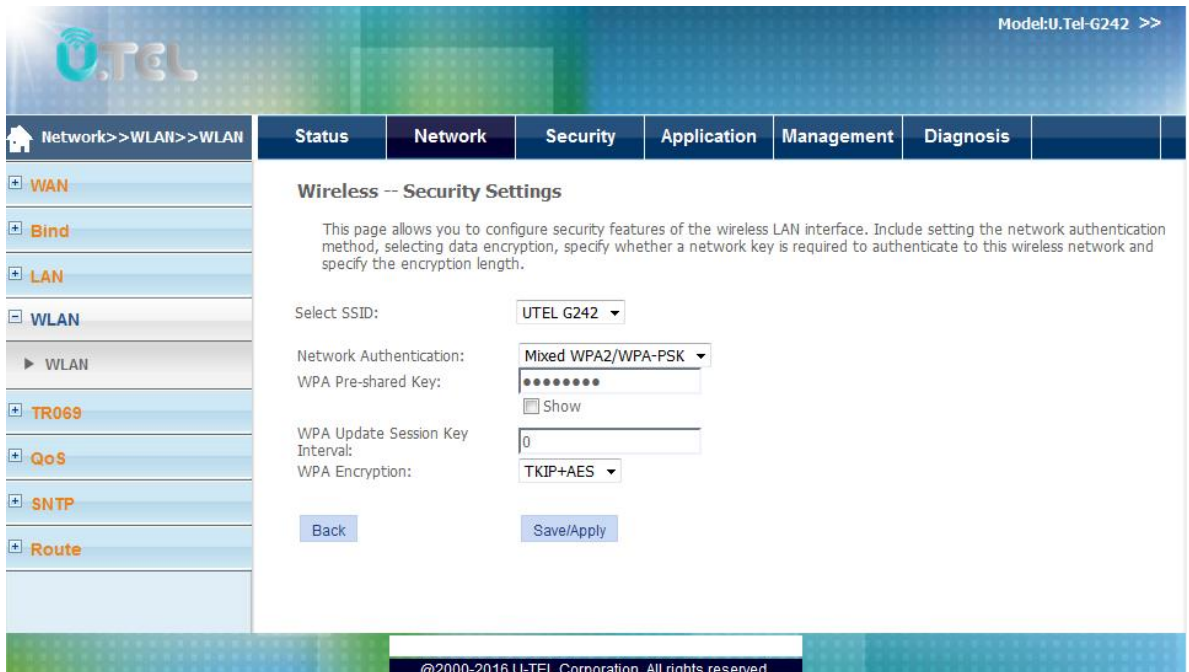

<span id="page-7-0"></span>سواالت متداول

.1 چگونه تنظیمات مودم را به حالت تنظیمات کارخانه ای برگردانم؟

با ریست شدن مودم کلیه تنظیمات به حالت کارخانه ای برمی گردد لذا اکیدا توصیه می شود قبل از ریست کردن مودم از تنظیمات مودم فایل پشتیبان تهیه کنید.

در صورتیکه دکمه Reset مودم که در پنل پشت مودم قرار دارد را ب مدت 5 ثانیه فشرده نگه دارید مودم ریست خواهد شد.

.2 در صورت فراموشی رمز عبور چگونه می توانم رمز را بازیابی کنم؟

در صورتی که رمز عبور مودم را فراموش کردید باید مودم را ریست کرده و با استفتده از نام کاربری و رمز عبور admin/admin وارد نرم افزار مودم شوید.

> .3 آدرس IP مودم در حالت پیش فرض چیست؟ آدرس پیش فرض مودم که در کارخانه تنظیم می شود برابر 192.168.1.1 است.

.4 چگونه به منظور ارتباط با نرم افزار مودم برای کامپیوتر خودم آدرس IP تعریف کنم؟ برای تنظیم آدرس IP از طریق آدرس زیر وارد صفحه تنظیمات کارت شبکه خود شوید.

Control Panel\Network and Internet\Network Connections

مطابق شکل زیر ادرس IP کامپبوتر خود را تنظیم کنید

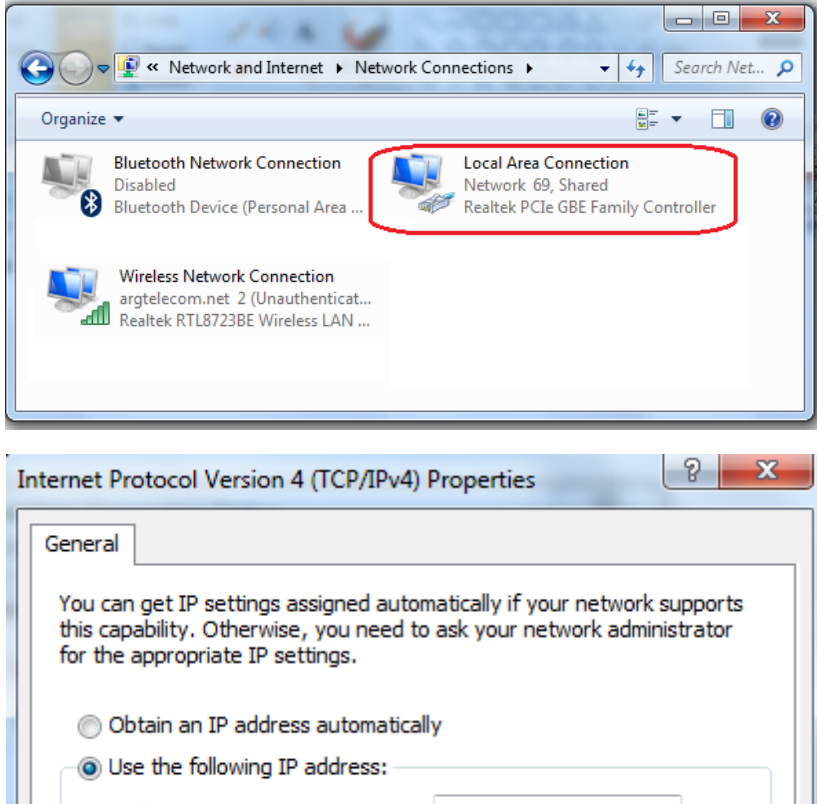

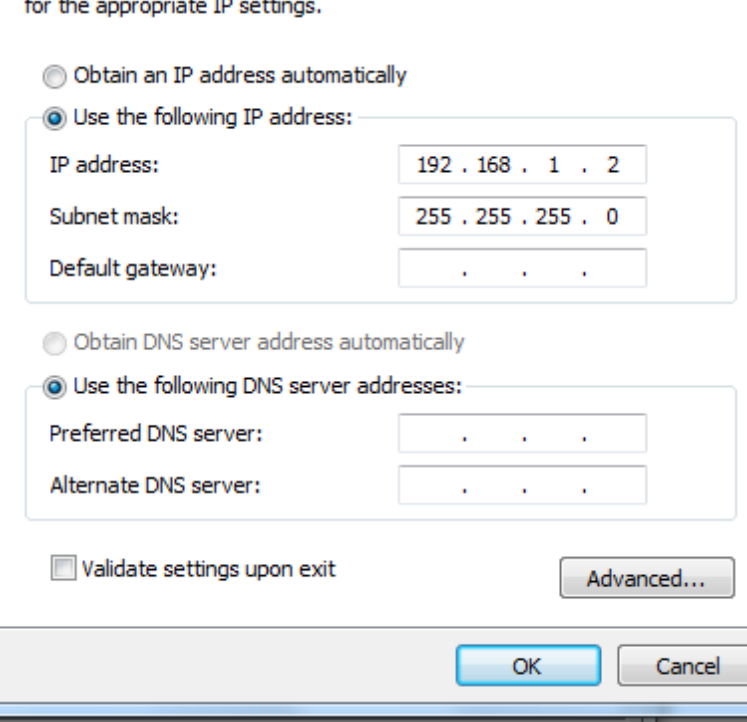

.5 چگونه می توان فریم ور مودم را به روز رسانی کرد؟

اکیدا توصیه می شود برای به روز رسانی مودم صرفا از فایل قرار گرفته در سایت رسمی UTEL استفاده کنید. برای به روزرسانی مودم از منوی اصلی Management وارد زیر منوی اصلی Device شوید و با کلیک روی زیر منی Software Upgrade وارد صفحه به روز رسانی فریم ور شوید.

در این صفحه بر روی دکمه Browse کلیک کرده و فایل فریم مربوطه را انتخاب کنید. سپس بر روی دکمه Software Upgradeکلیک کنید و به مدت 3 دقیقه منتظر بمانید تا موودم ردست شود

.6 چگونه می توان از تنظیمات مودم فایل پشتیبان تهیه کرد؟

برای انجام این کار به منوی اصلی Management بروید و در پنجره ظاهر شده از منوی Device زیر منوی Backup Settings را انتخاب کنید. در منوی ظاهر شده با کلیک کردن روی دکمه Backup Settings تنظیمات مودم بر روی فایل ذخیره می شود.

.7 چگونه می توان به محتوای دیسک فلش متصل شده به پورت USB مودم دسترسی پیدا کرد؟ برای دسترسی به محتوای دیسک فلش متصل شده به پورت USB مودم کافی است از طریق مرورگر های صفحه وب آدرس  $\mathrm{tp://192.168.1.1}$  را وارد کنید. نام کاربری و رمز عبور تنظیم شده در صفحه مدیریت وب مودمم است.

REGISTER - Windows Internet Explorer  $\theta$  ftp://192.168.1.1/

> .8 مودم 242G از چه پروتکل هایVOIP پشتبانی می کند؟ این مودم از دو پروتکل  $\rm SIP$  و $\rm H.248$  پشتیبانی می کند.